#### 1.電子申請 HP から「申請状況照会」をクリック。

電子申請 URL <https://www.shinsei.elg-front.jp/tokyo2/>

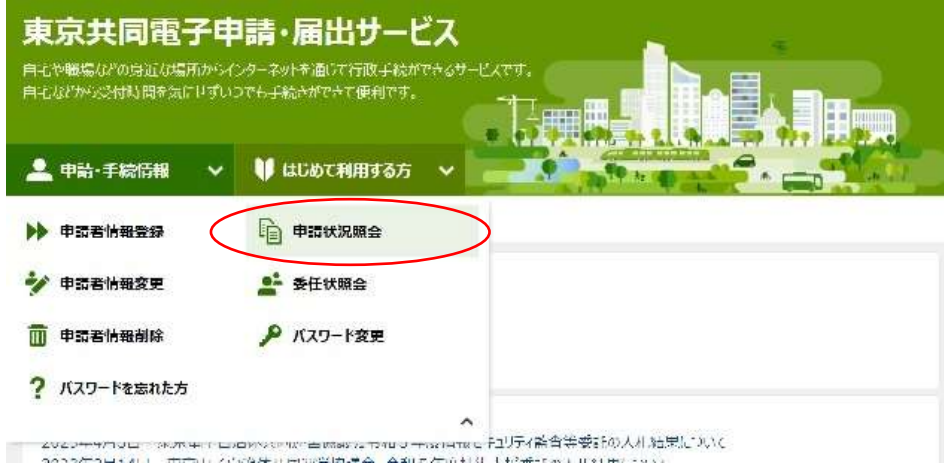

#### 2.「到達番号で照会」をクリック。

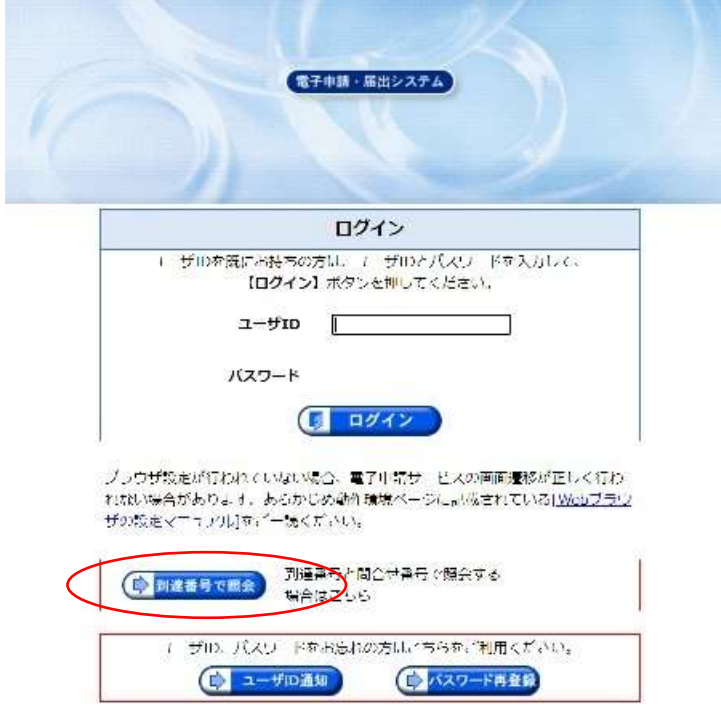

3.申込み完了時に表示される 到達番号と問合せ番号 を入力し「照会」をクリック。

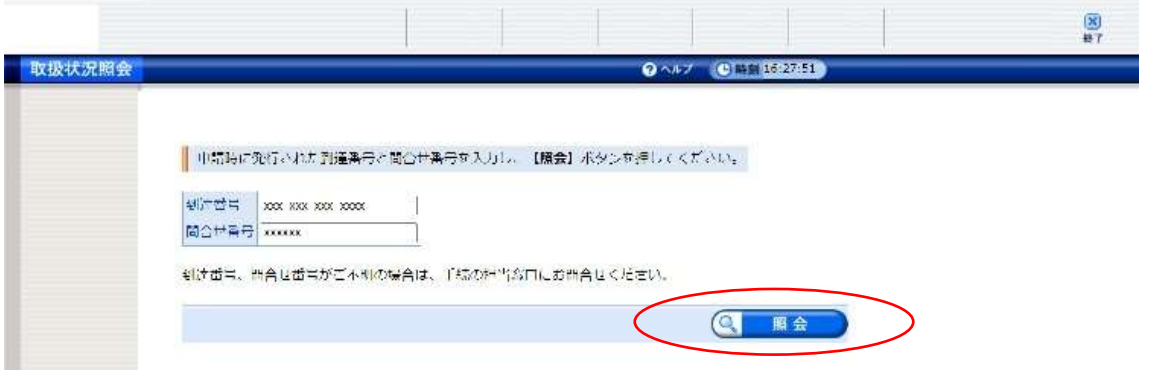

## 4.申込み内容が表示される。画面下の「取り下げに進む」をクリック。

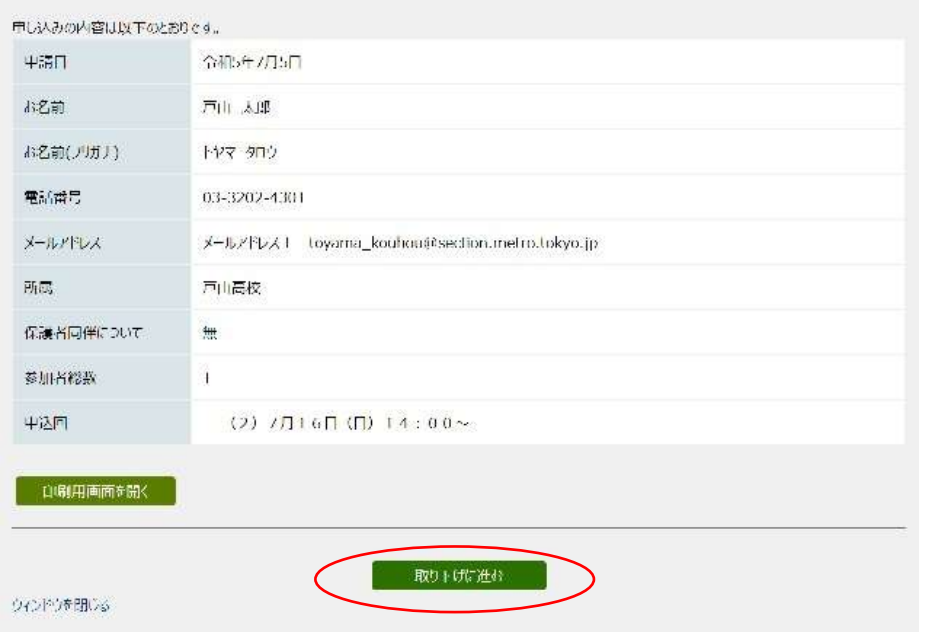

## 5.取り下げ確認画面が表示される。「取り下げ」をクリック。

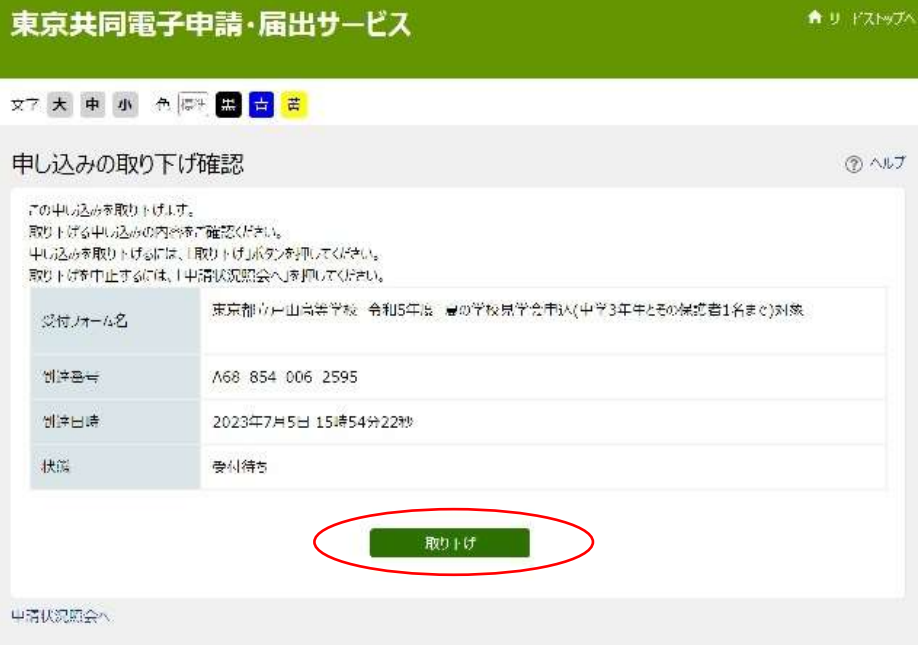

# 6.以上でキャンセル操作完了。

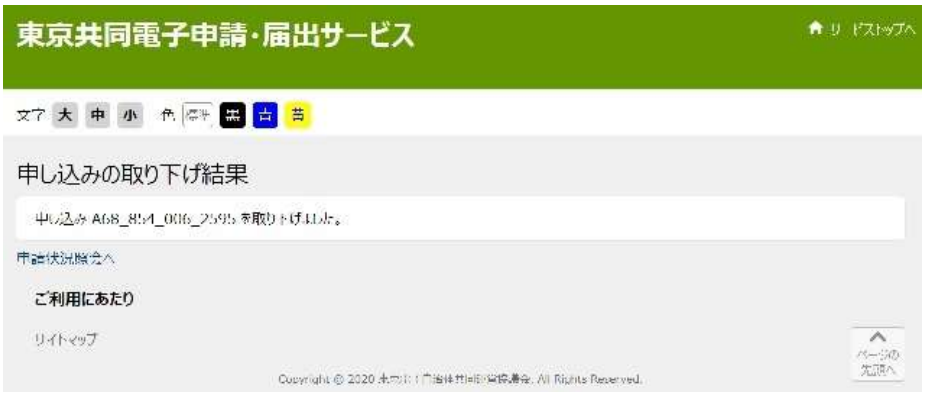